# Technical Guide for States to Access HIOS and the USP Category Class Count Service

# **Contents**

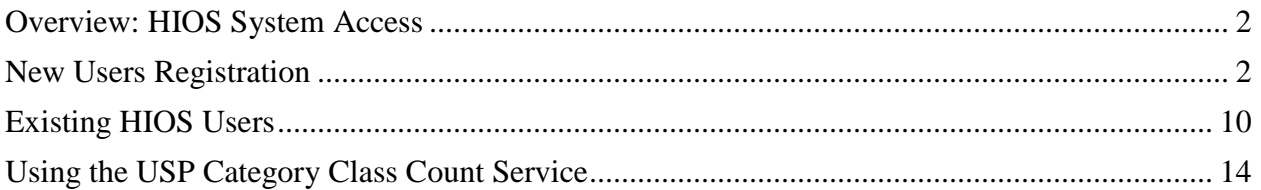

## <span id="page-1-0"></span>**Overview: HIOS System Access**

Starting March 28th, 2013, users will be able to access HIOS by navigating to the CMS Enterprise Portal Site at: [https://portal.cms.gov.](https://portal.cms.gov/) Users will be required to enter their CMS Enterprise Portal credentials and then access HIOS.

Existing HIOS users will be pre-registered into the CMS Enterprise Portal but will be required to provide some additional information specific to identity verification. New HIOS users will be able to access the system but will be required to register for a CMS Enterprise Portal account, register for a HIOS account and then tie the two accounts together.

### <span id="page-1-1"></span>**New Users Registration**

New users to CMS Enterprise Portal and HIOS will be required to complete three parts to set up their account:

- Register within CMS Enterprise Portal for an account.
- Register within HIOS.
- Associate the two accounts to enable single sign-on from the Enterprise Portal directly into HIOS.
- 1. Go to [https://portal.cms.gov.](https://portal.cms.gov/)
- 2. Click on the **New User Registration** link on the right hand-side of the screen.

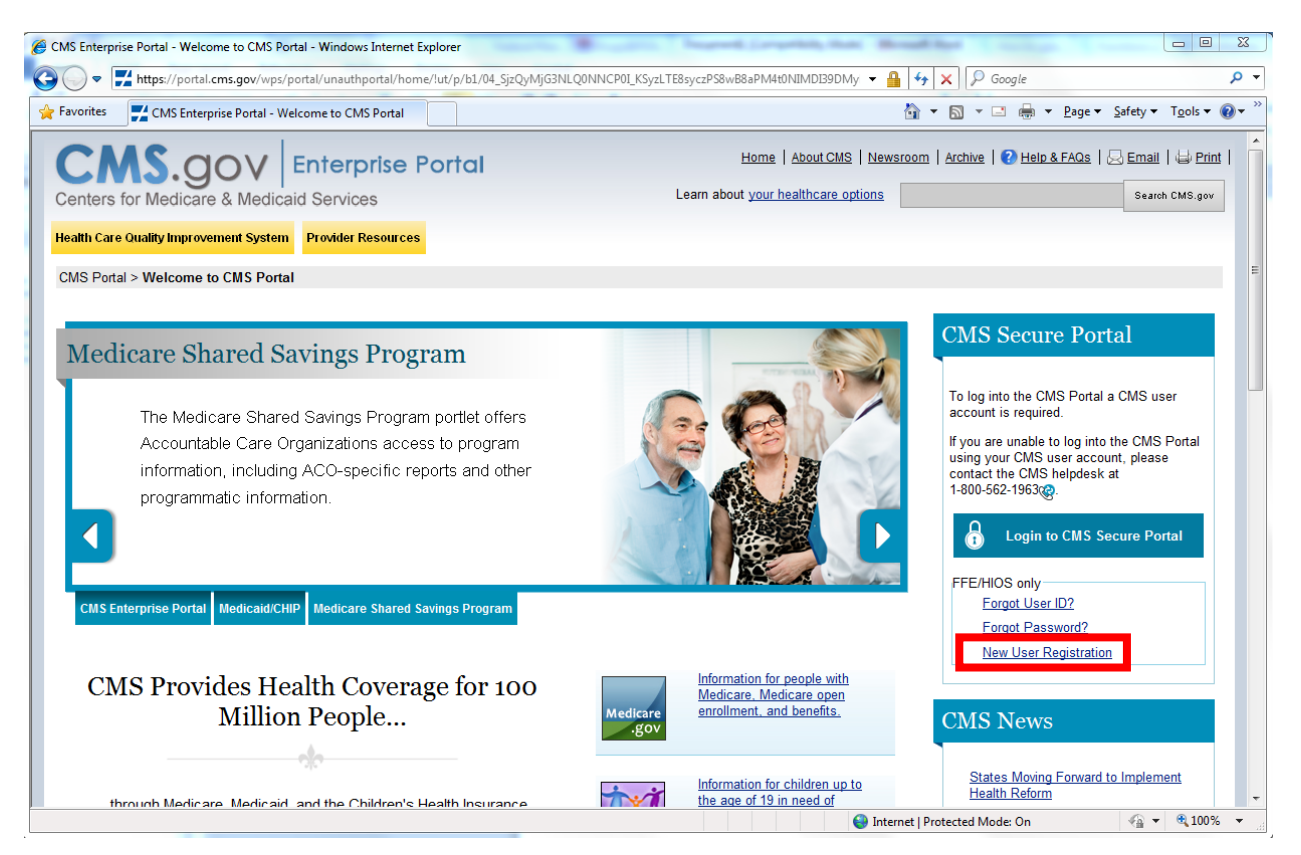

- 3. Complete the registration process. Users will receive an email acknowledging successful registration, and the email will include the CMS Enterprise Portal User ID.
- 4. After completing the registration process and obtaining a user ID, go back to [https://portal.cms.gov](https://portal.cms.gov/) and click the **Login to CMS Secure Portal** link.

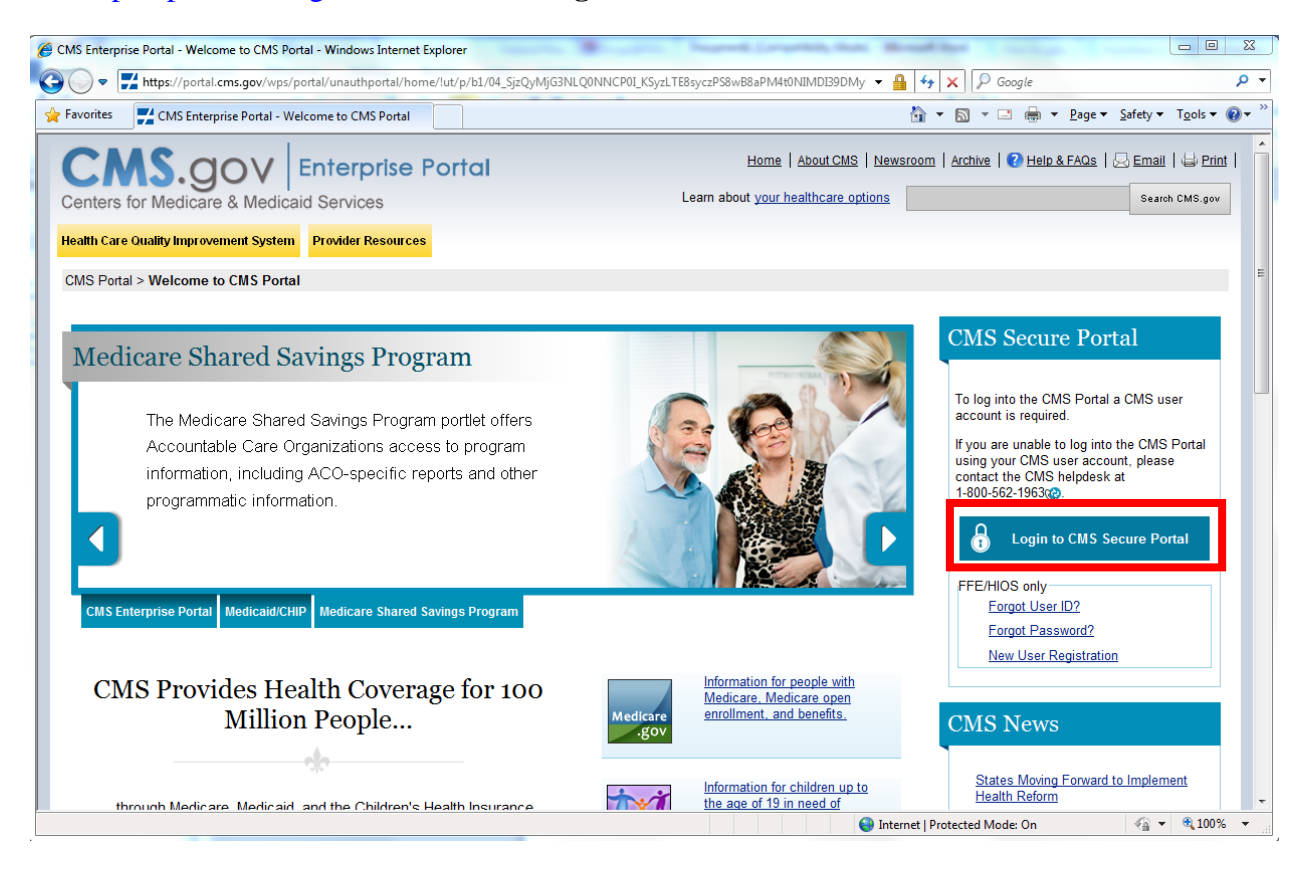

#### 5. Accept the Terms and Conditions.

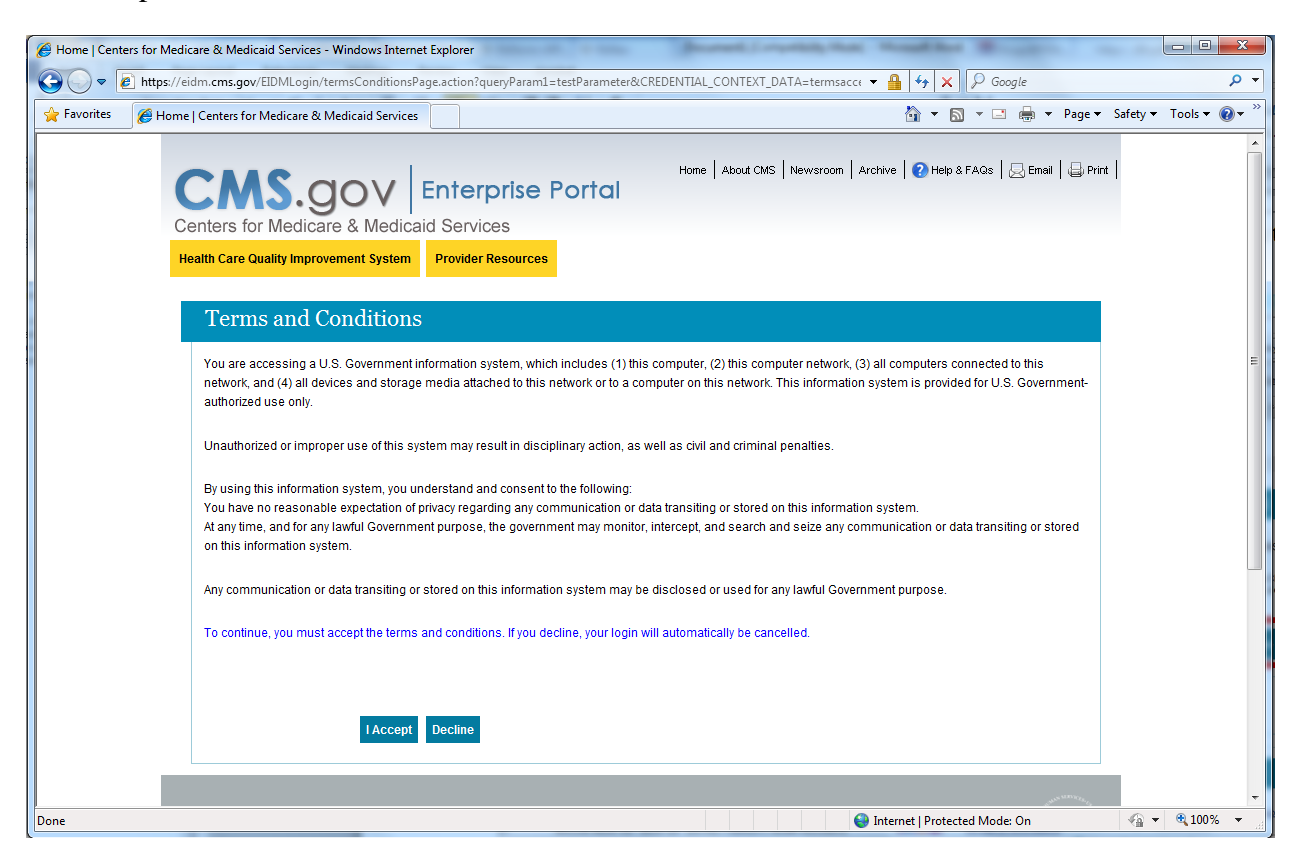

# 6. Log in to the CMS Portal.

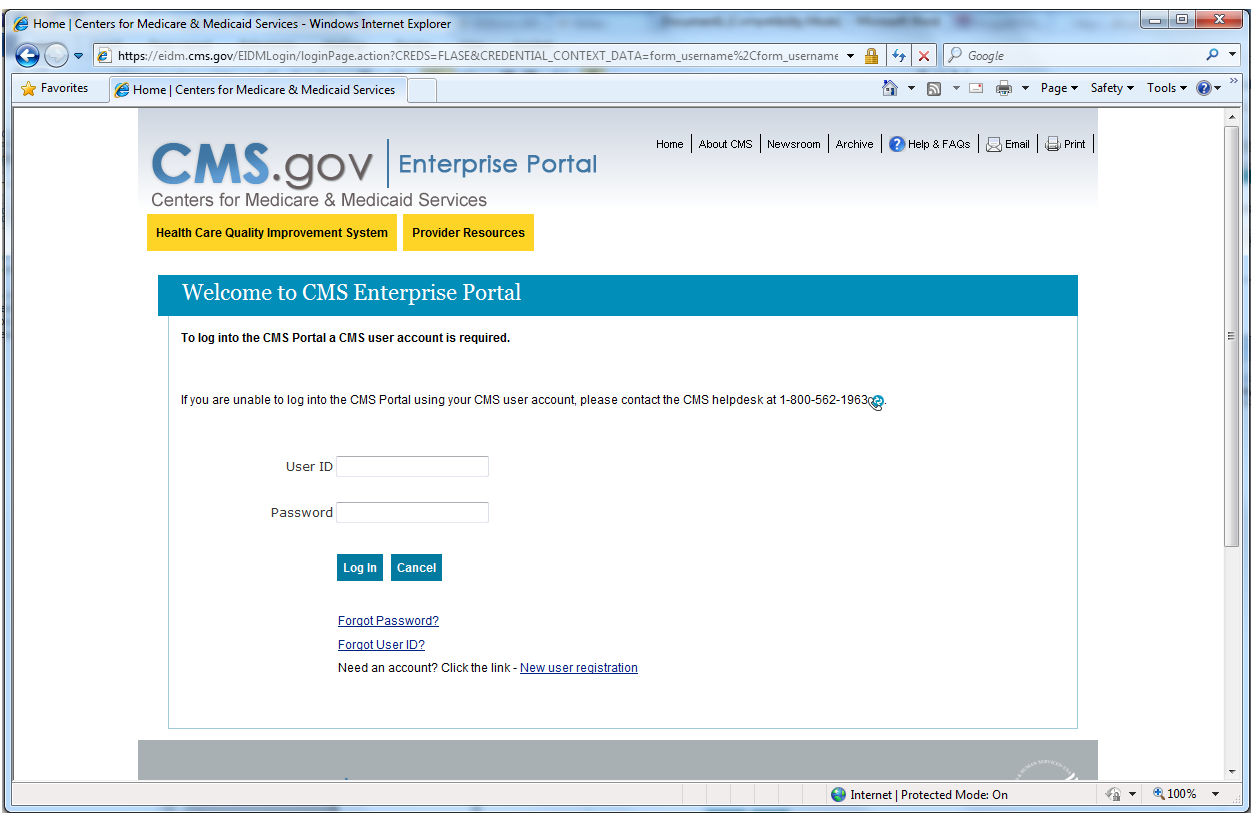

7. Click the **Request Access Now** link on the right-hand side of the screen.

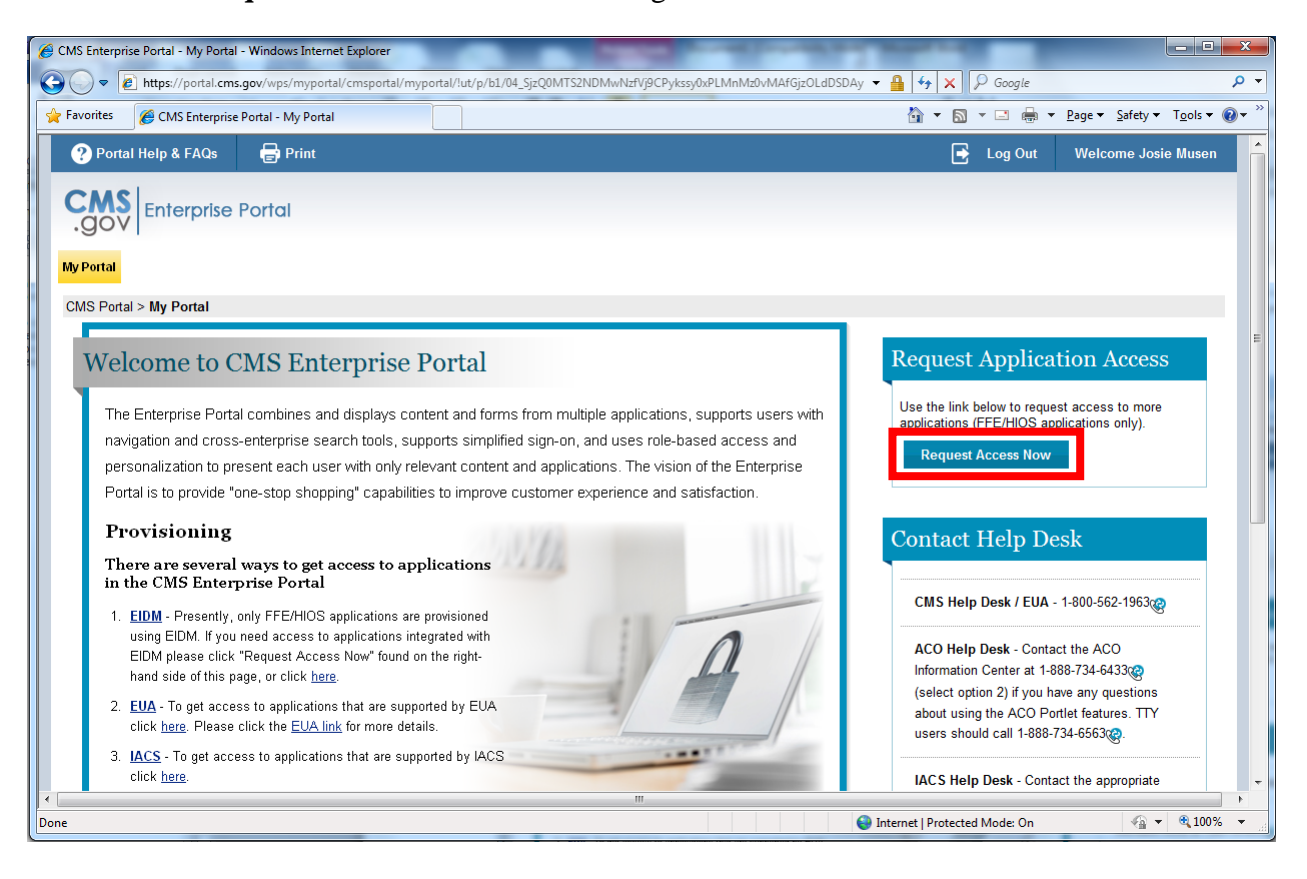

8. Click the **Request New Application Access** link on the left-hand side of the screen.

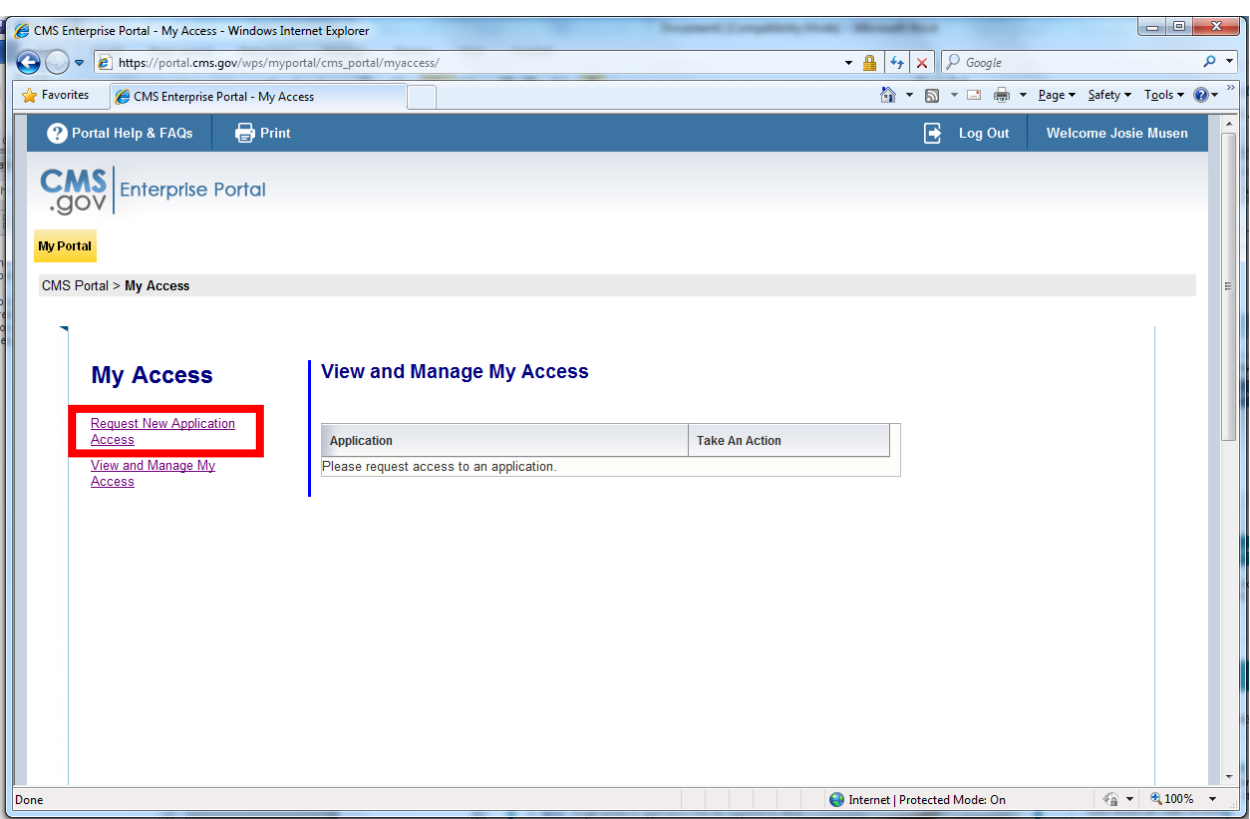

U.

- 9. Select "**HIOS Health Insurance Oversight System**" as the **Application Description**, and select "**HIOS Issuer**" as the **Role**.
- 10. The screen will add an **Enter validation data** section to the page. Click on the <https://www.insuranceoversight.hhs.gov/HIOS/RequestHIOSAccount.aspx> link on the screen.

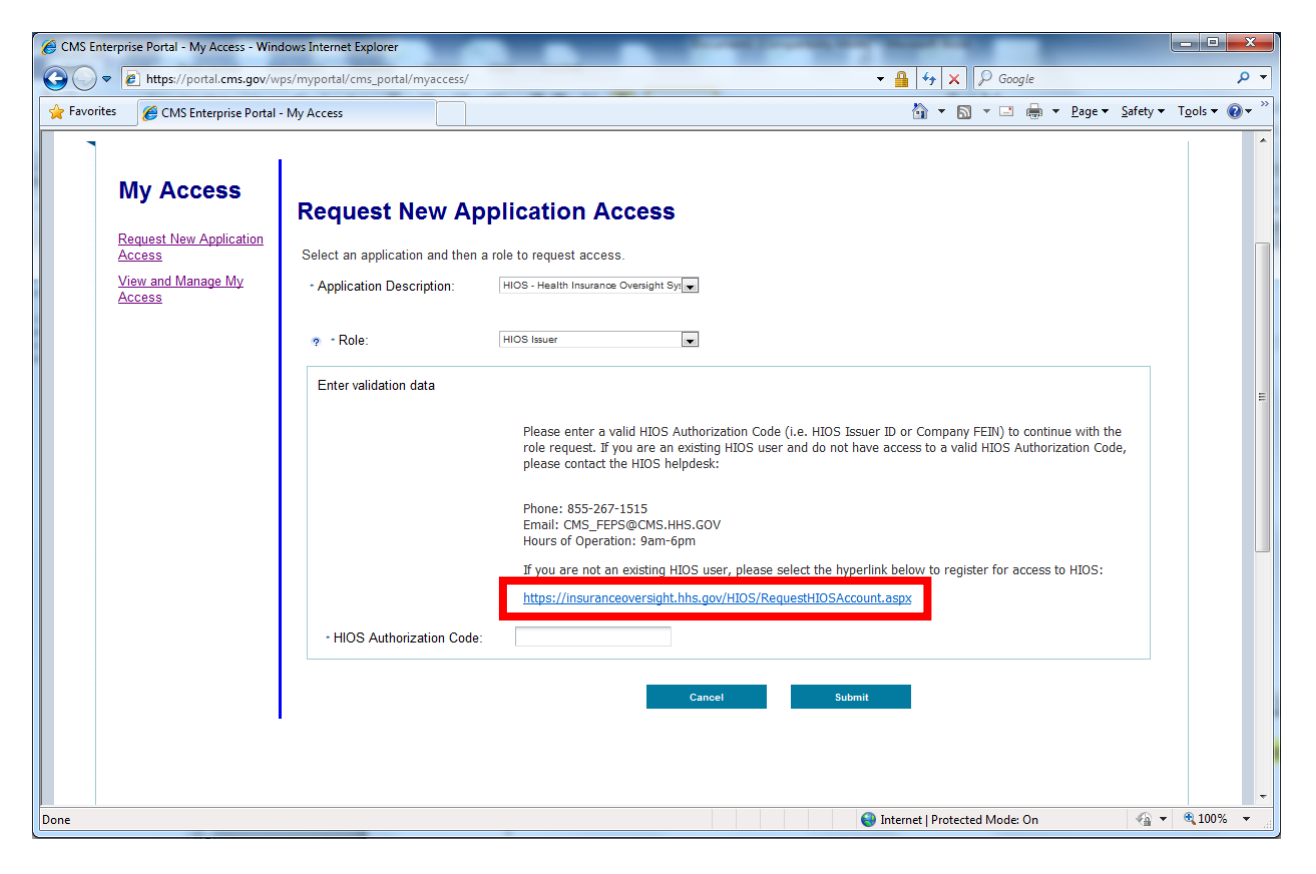

11. Complete the Request HIOS Account form and submit for approval.

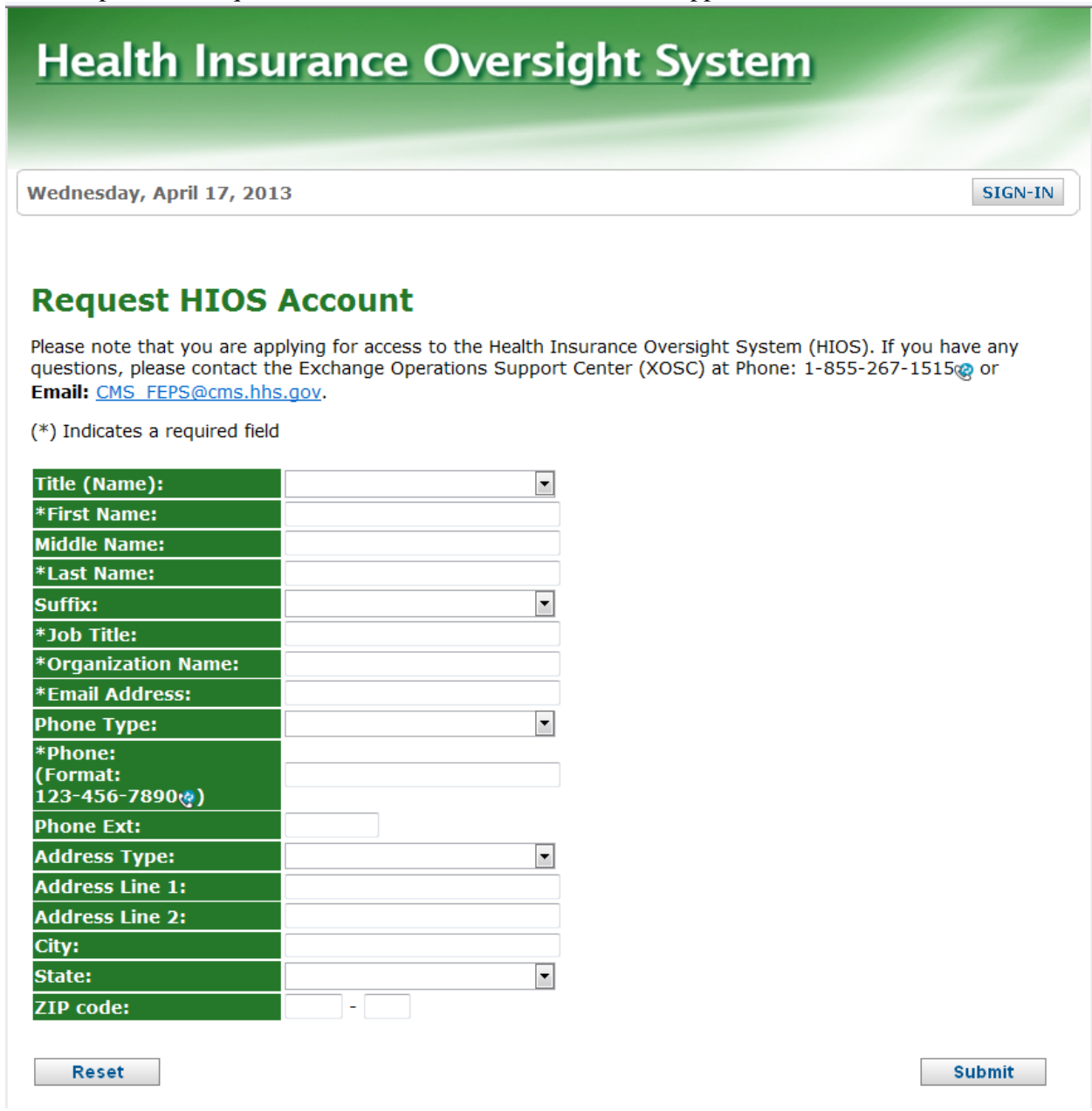

12. Once approved, users will receive an email with their HIOS account information and an Authorization Code to request access to HIOS within the Enterprise Portal.

- 13. Go back to [https://portal.cms.gov](https://portal.cms.gov/) click the **Login to CMS Secure Portal** link.
- 14. Click the **Request New Application Access** link on the left-hand side of the screen.
- 15. Select "**HIOS Health Insurance Oversight System**" as the **Application Description**, and select "**HIOS Issuer**" as the **Role**.
- 16. The screen will add an **Enter Validation Data** section to the page.
- 17. Enter the Authorization Code provided within the HIOS Account Request Approved email received.
- 18. Click the **Submit** button.

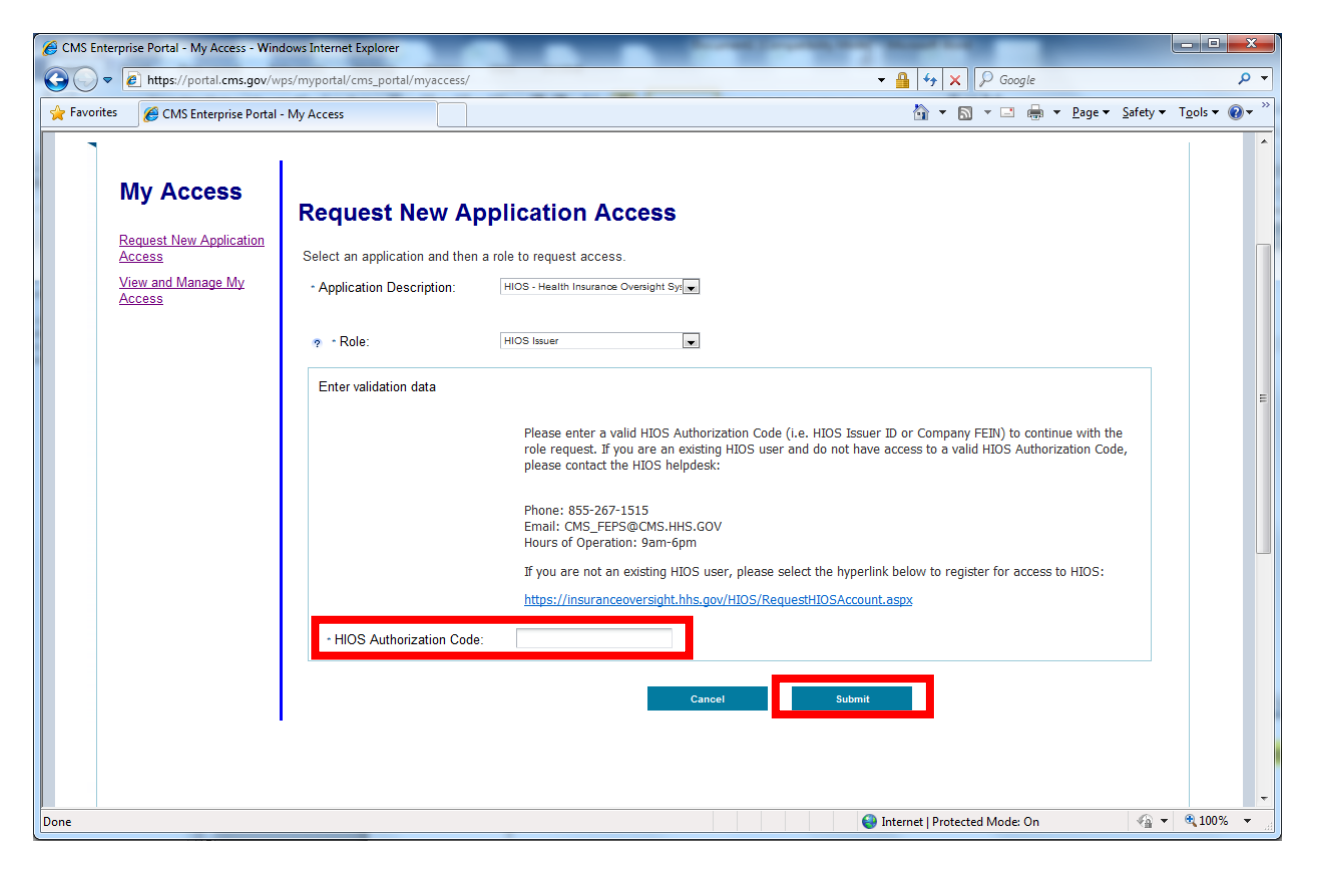

- 19. Click **OK** on the Request Acknowledgement screen.
- 20. Logout of the CMS Enterprise Portal.
- <span id="page-9-0"></span>21. Wait approximately 2 minutes before logging back in.

## **Existing HIOS Users**

On March 28, 2013 the CMS Enterprise Portal and Enterprise Identity Management (EIDM) system went live, requiring existing HIOS users to complete a new registration process in order to access the HIOS system and QHP modules. In order to assist those users who have not yet initiated or completed the registration process, we have made system changes that are now in effect as of Monday, April 15.

This process does not impact any existing users who have already completed the registration process since March 28 and who already have access to HIOS.

If you are an existing HIOS user who has not yet initiated or completed the new registration process since March 28, please follow the steps below for your initial login:

1. Go to [https://portal.cms.gov](https://portal.cms.gov/) and click the **Login to CMS Secure Portal** link.

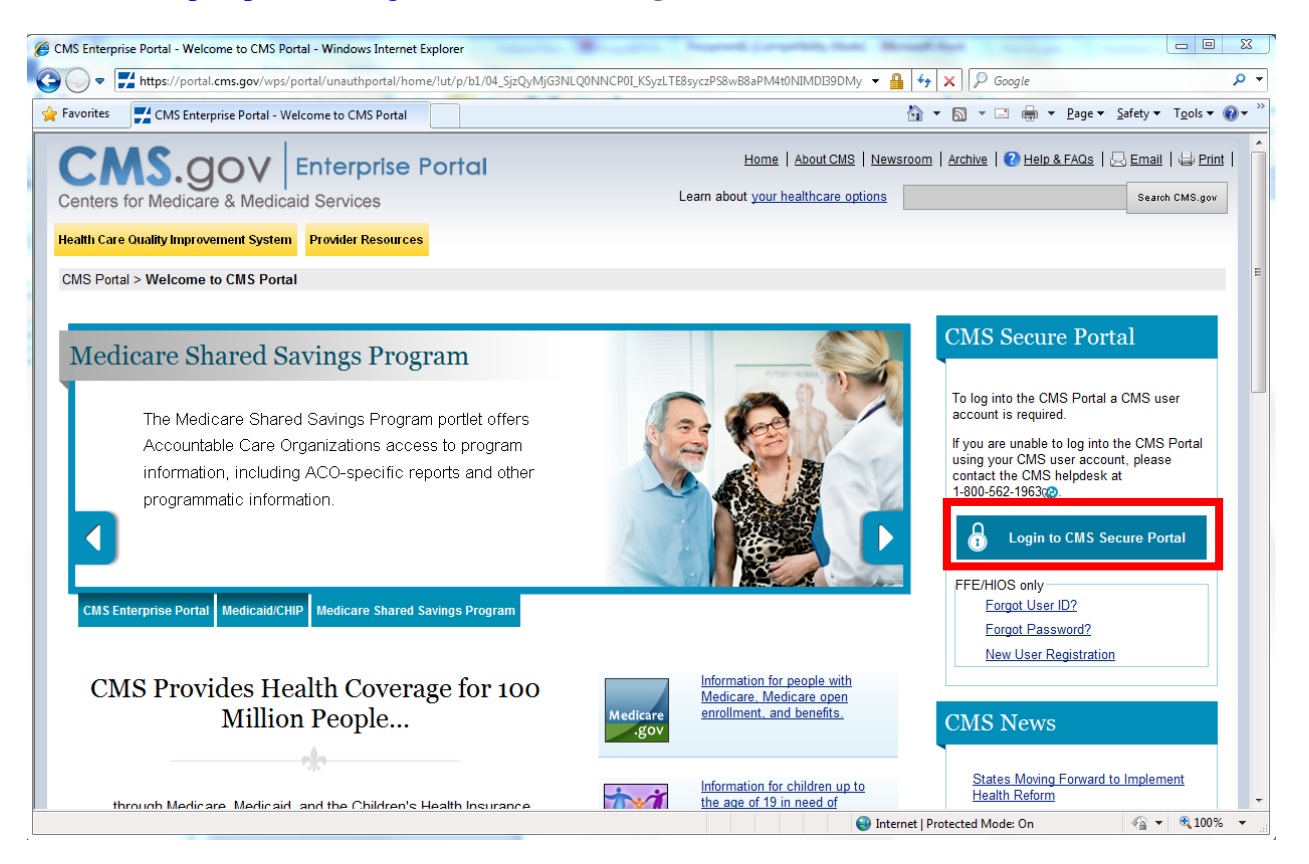

#### 2. Accept the Terms and Conditions.

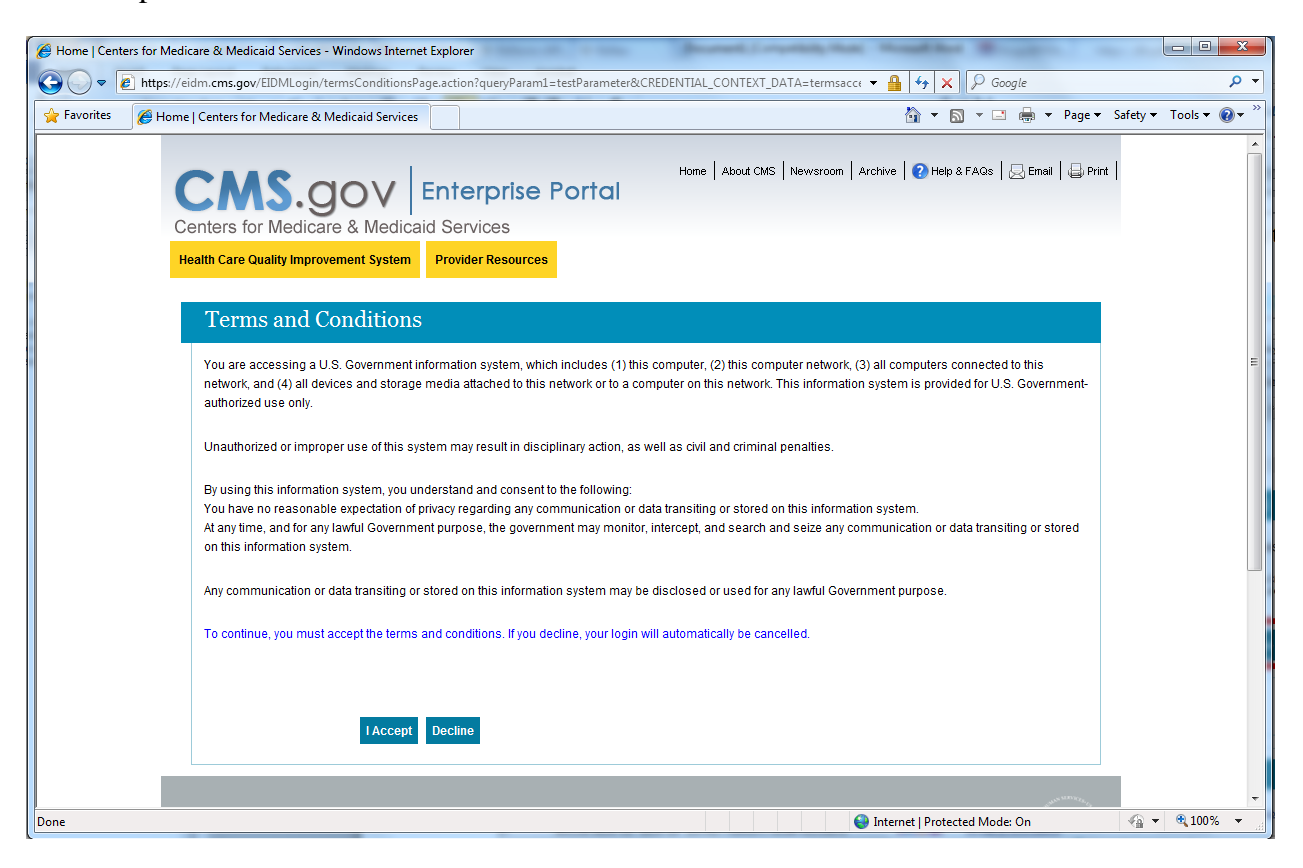

3. Log in to the CMS Portal. Please use the one-time password e-mailed to you on 03/28/2013 around 7 a.m. Eastern Time with the subject line "CMS Enterprise Portal Account Access for Existing HIOS Users" from the e-mail inbox at CMS\_FEPS@cms.hhs.gov.

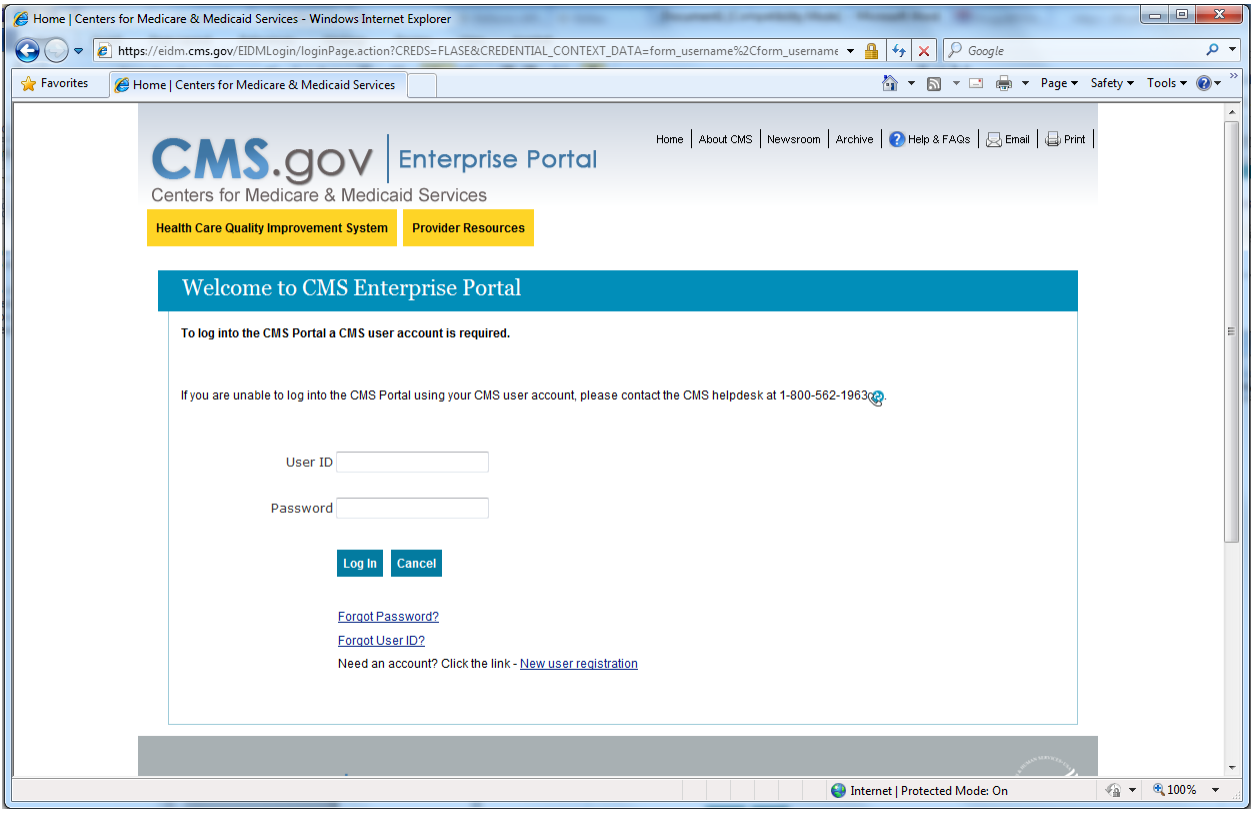

- 4. The **Welcome to EIDM** page appears. Click on the **Next** button to be directed to the Terms and Conditions view for the Registration process.
- 5. Read the important Terms and Conditions information pertaining to the Registration process and indicate your agreement by selecting the checkbox next to 'I agree to the terms and conditions' and then clicking the **Next** button
- 6. The **Your Information** page appears. Enter your information into the required fields including the following, and then click the **Next** button.
	- Full legal name
	- E-mail address
	- Social Security Number (SSN)
	- Date of Birth (DOB)
	- Home Address
	- Primary Phone Number
- 7. On the **Create Challenge Questions and Answers** view, enter a password based on the guidelines given in the Help text.
- 8. Re-enter the password into the **Confirm Password** field.
- 9. Select a challenge question from each drop-down list and provide an answer that you can easily remember. Click the Next button to receive a confirmation message.

10. Click the **OK** button to complete the Registration process. You will need to log back in to the CMS Portal [\(https://portal.cms.gov\)](https://portal.cms.gov/) using your new password to access your application.

#### <span id="page-13-0"></span>**Using the USP Category Class Count Service**

The following steps describe the process for accessing and using the USP Category Class Count Service within HIOS. You must have access to the CMS Portal and HIOS in order to use the USP Category Class Count Service.

1. Go to [https://portal.cms.gov](https://portal.cms.gov/) and click the **Login to CMS Secure Portal** link.

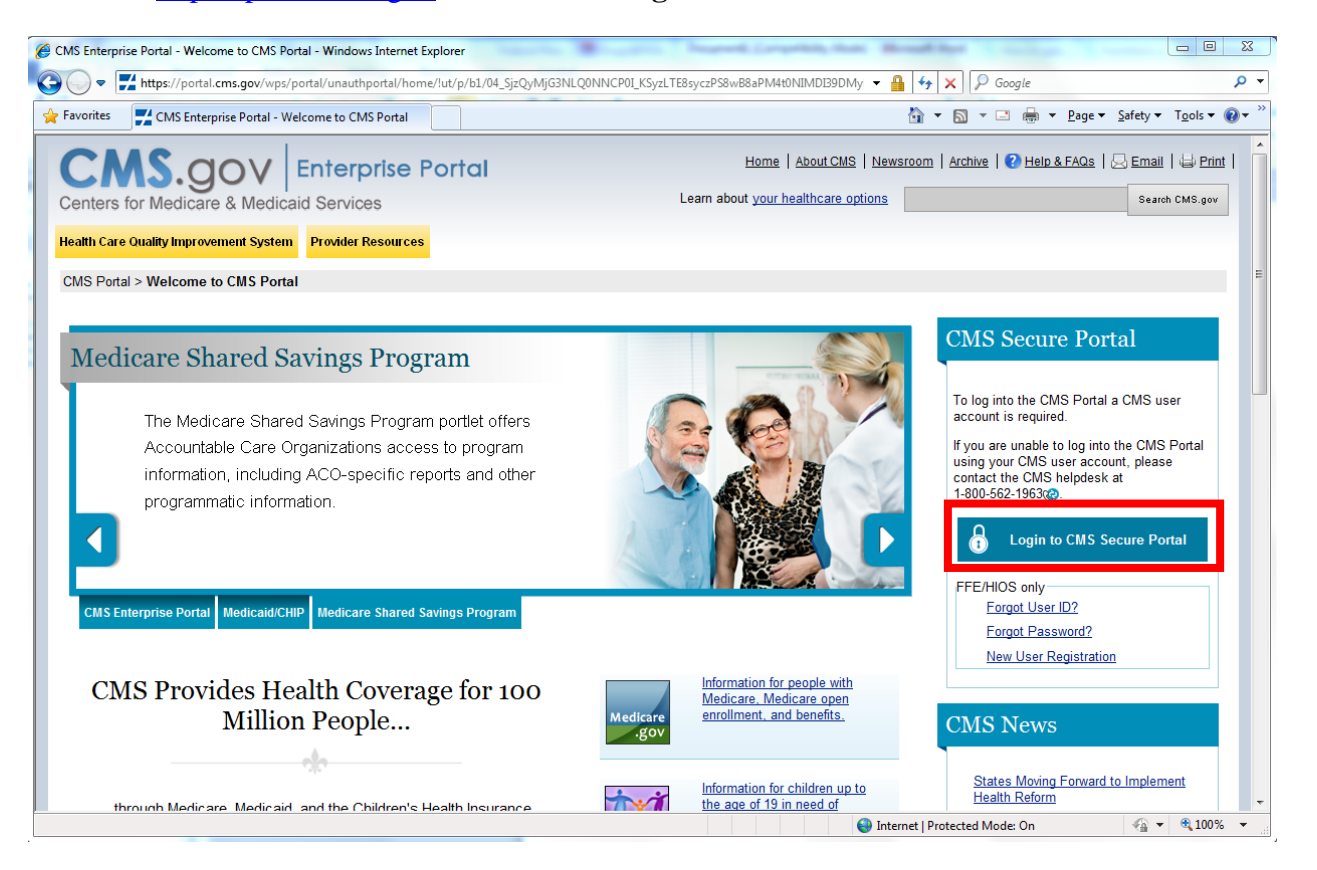

- 2. Accept the Terms and Conditions.
- 3. Log in to the CMS Portal.
- 4. Click on the **HIOS** button near the upper left corner of the CMS Portal page.

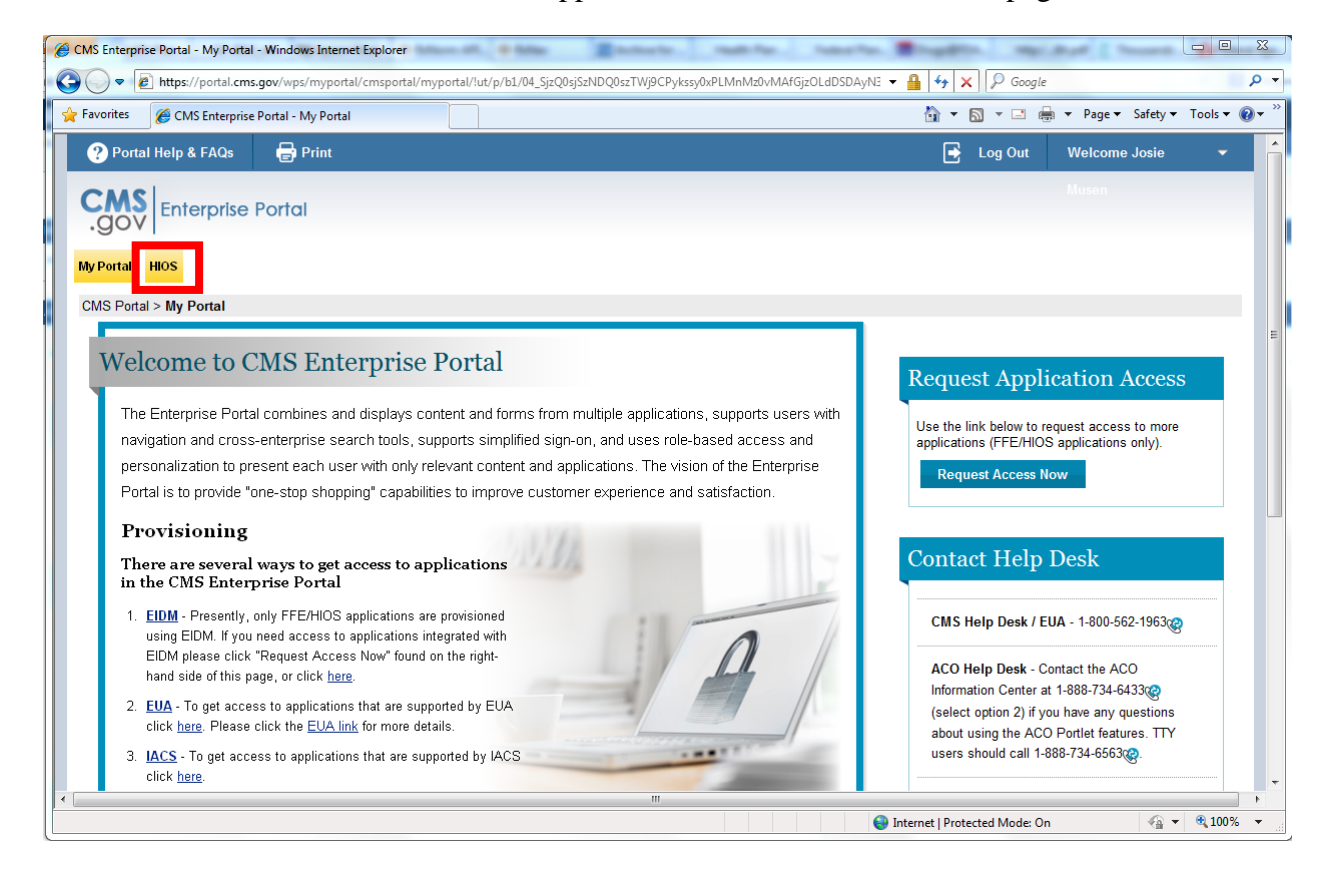

5. Click on the **Access Plan Management & Market Wide Functions** link.

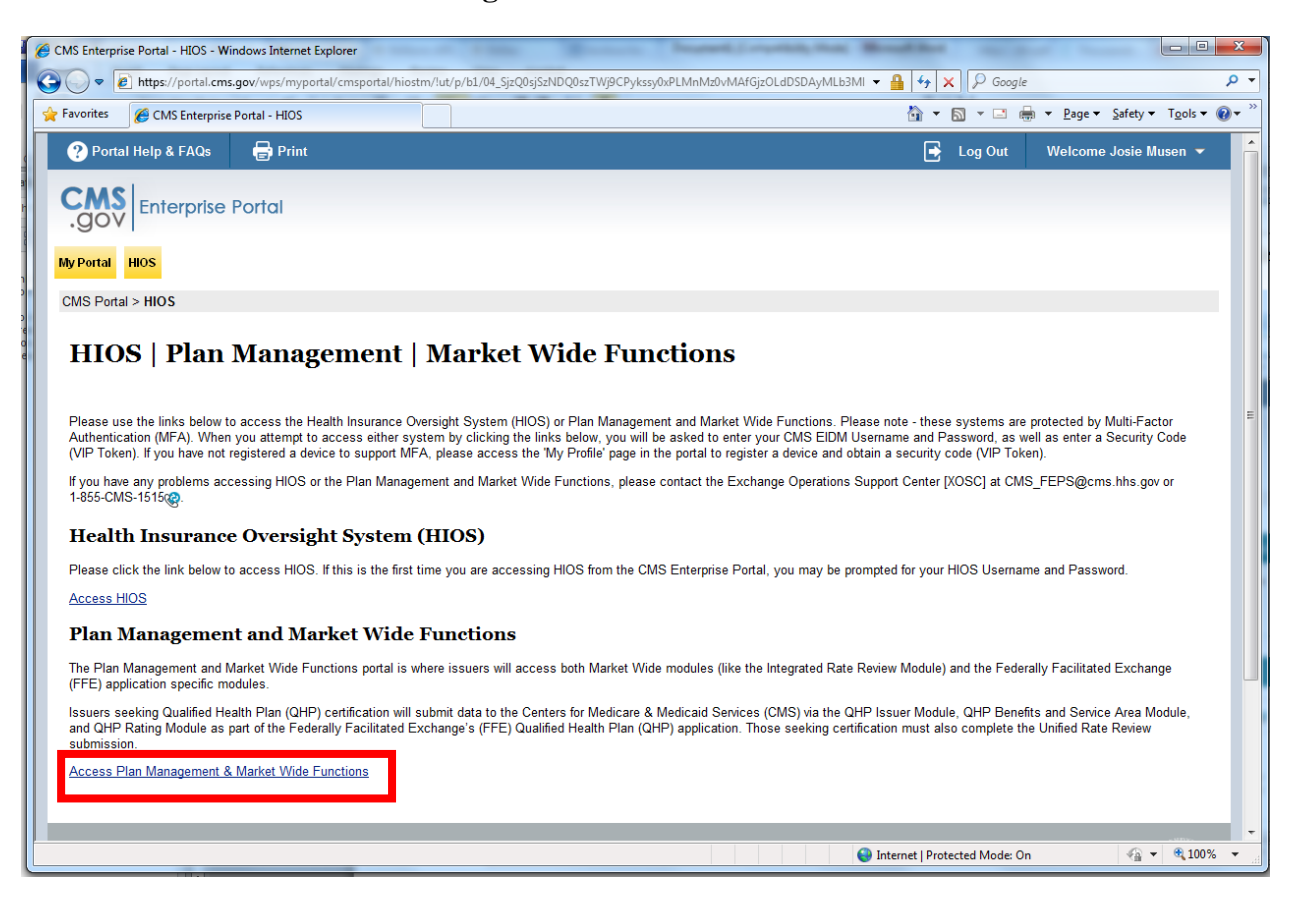

6. If you have not yet accessed the USP Category Class Count Service, click on the **Role Management** button on the left-hand panel.

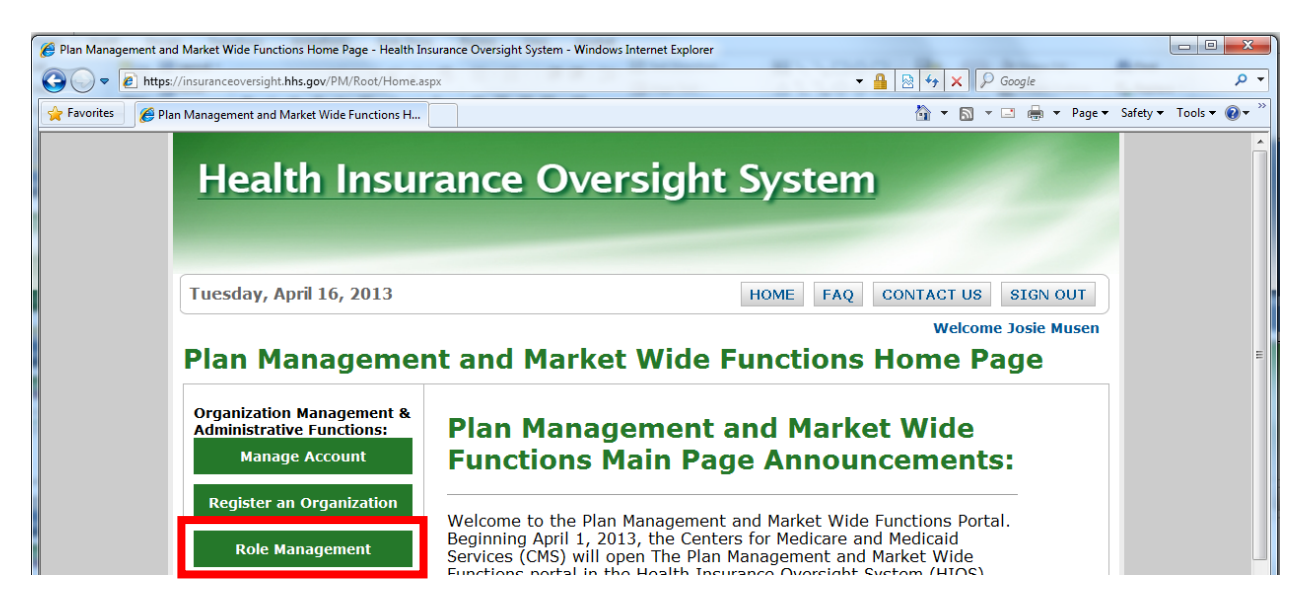

- 7. Click the **Request Role** tab.
- 8. Select "**Category Class Count Service**" as the **Module** and "**Category Class Count User**" as the **Requested Role**.
- 9. Click **Continue**.

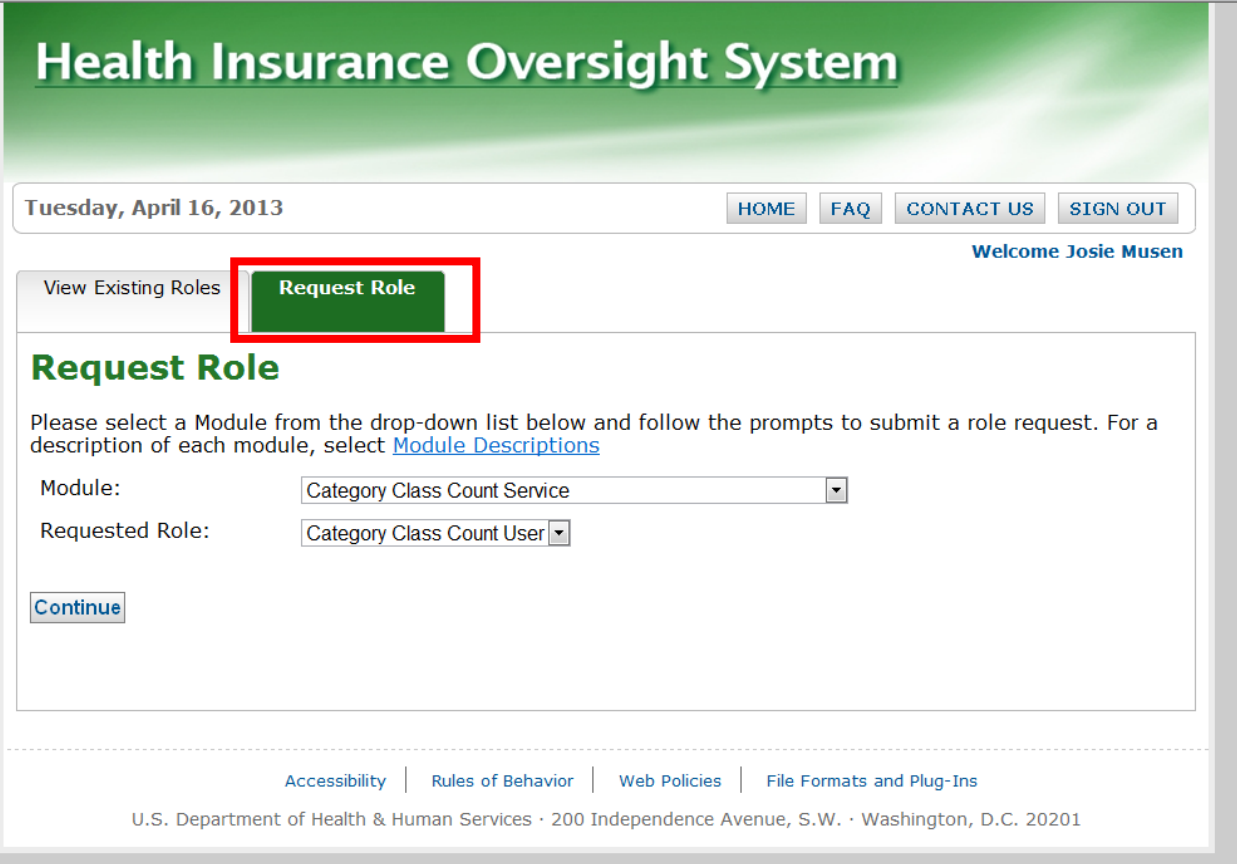

#### 10. Click **Submit**.

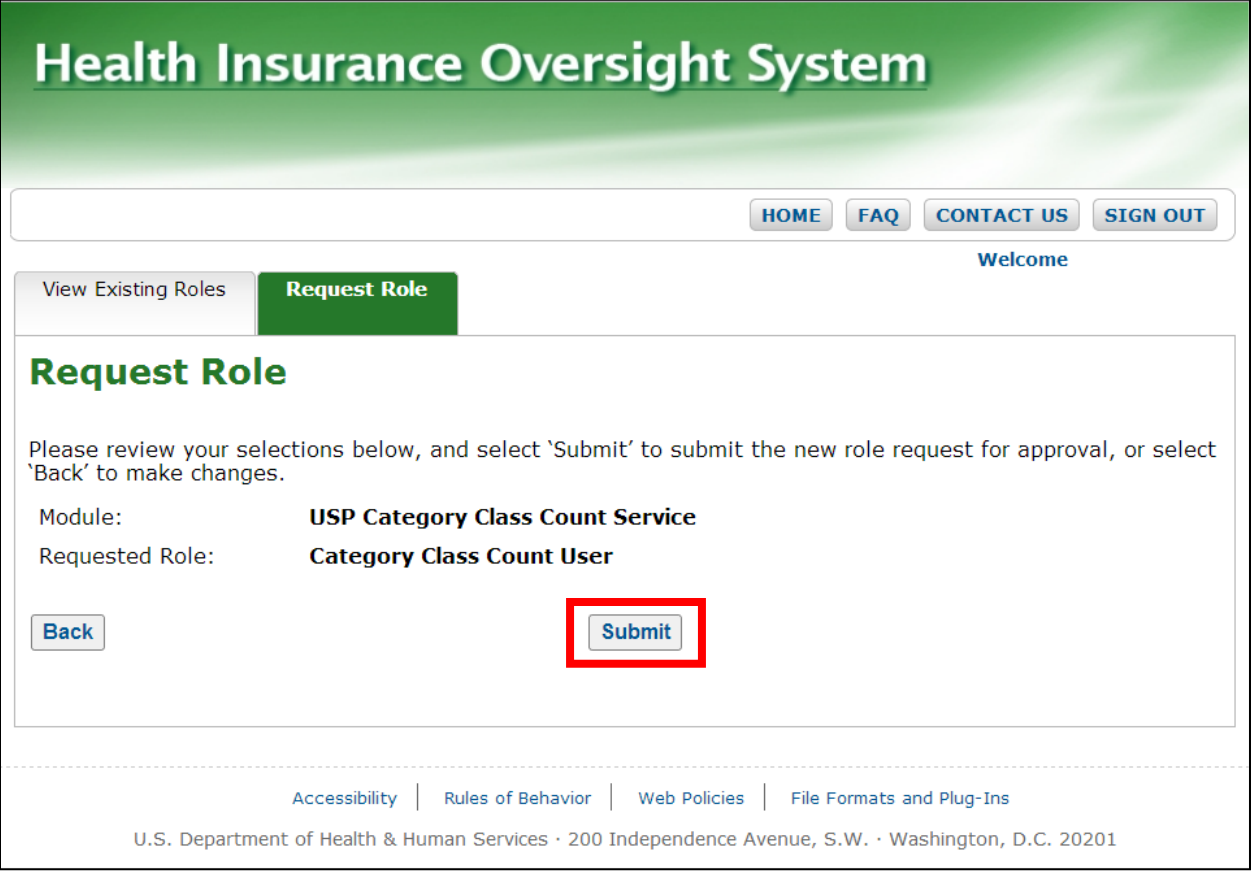

11. A confirmation page will appear. You will receive an email once the role has been approved.

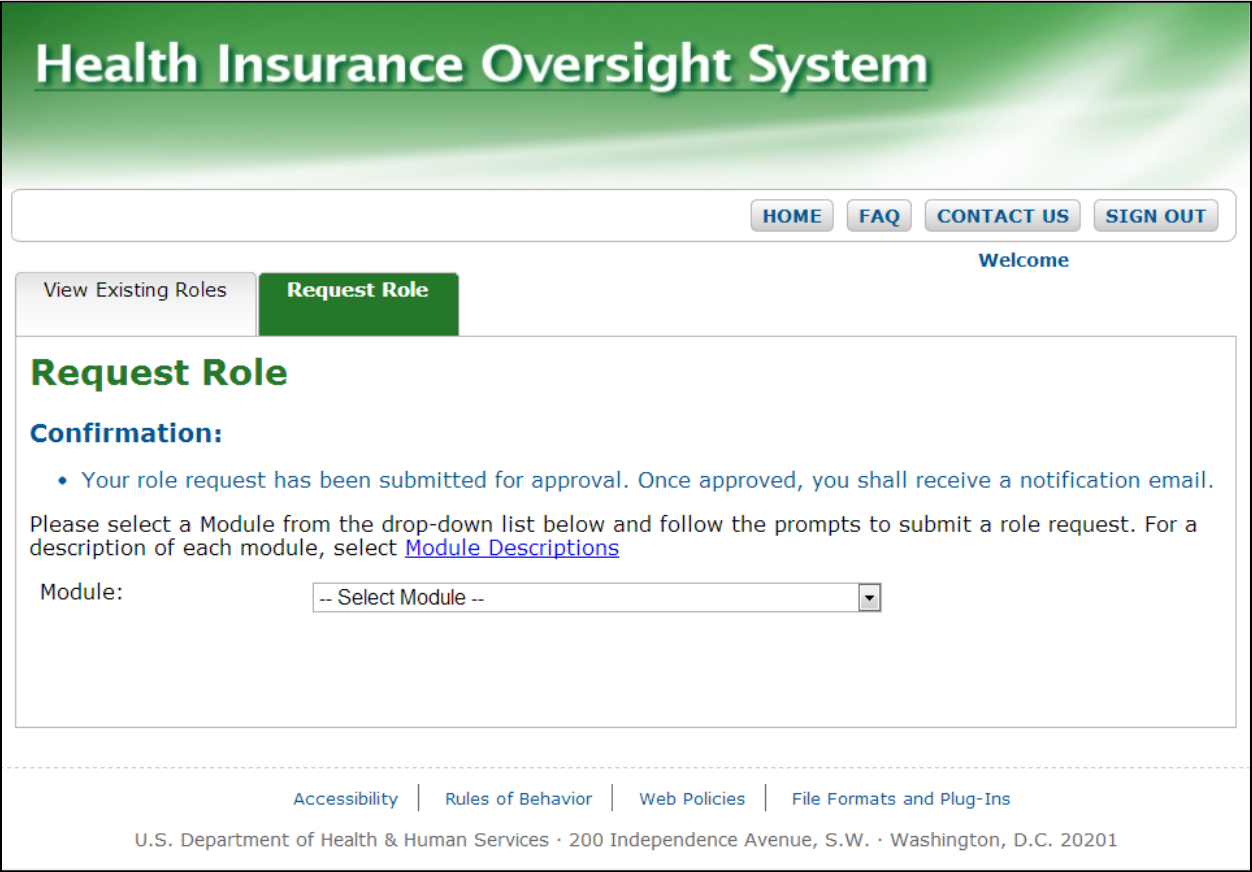

12. After your role has been approved, click on the **Category Class Count Service** button on the left-hand panel.

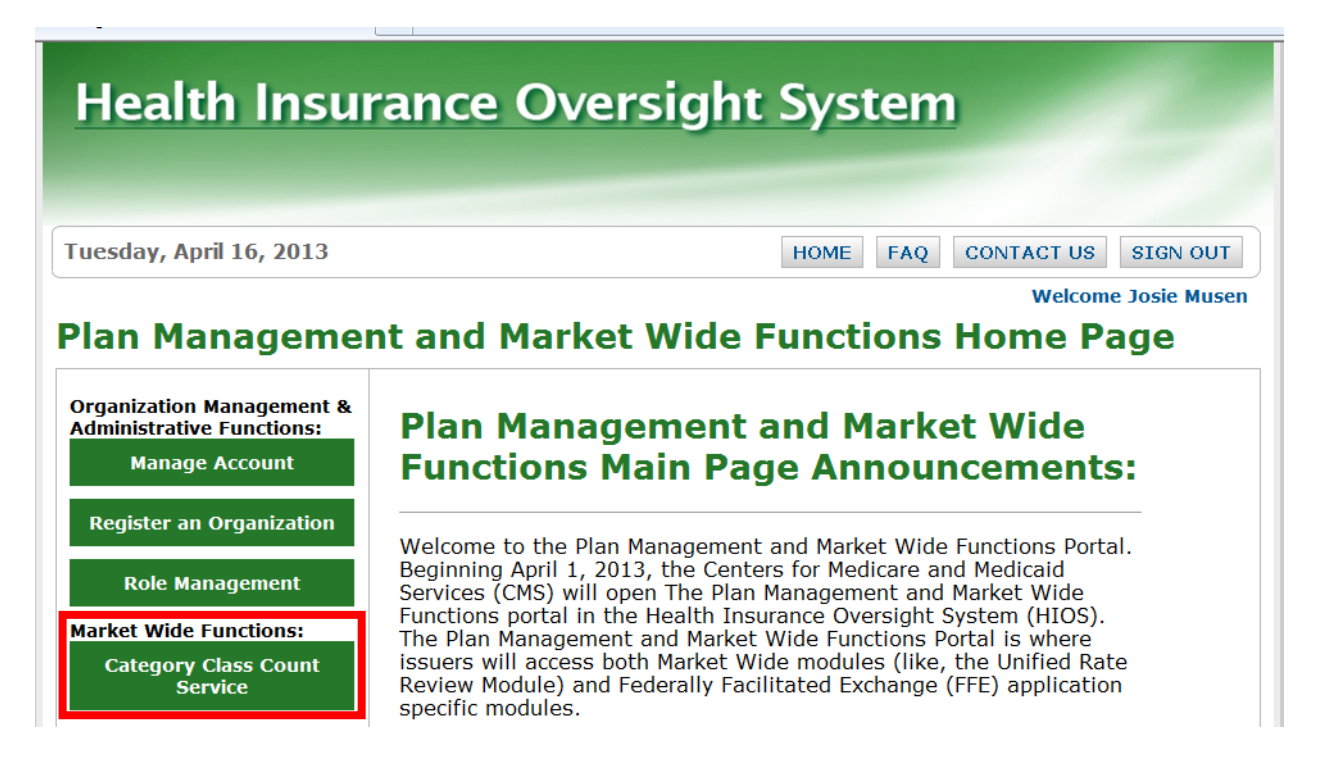

#### 13. Click the **Access the Category Class Count** link.

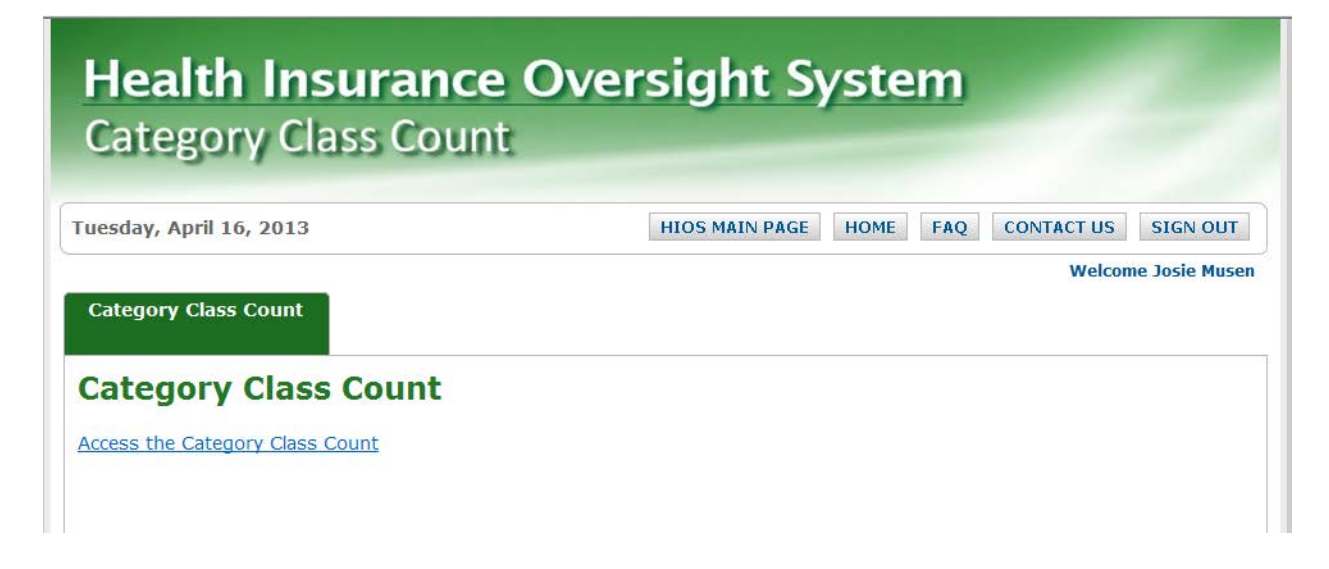

- 14. Click the **Browse** button next to the **Upload File** box in order to upload a text file containing RxCUIs.
- 15. Locate the text file on your computer.
- 16. Click the **Upload** button.

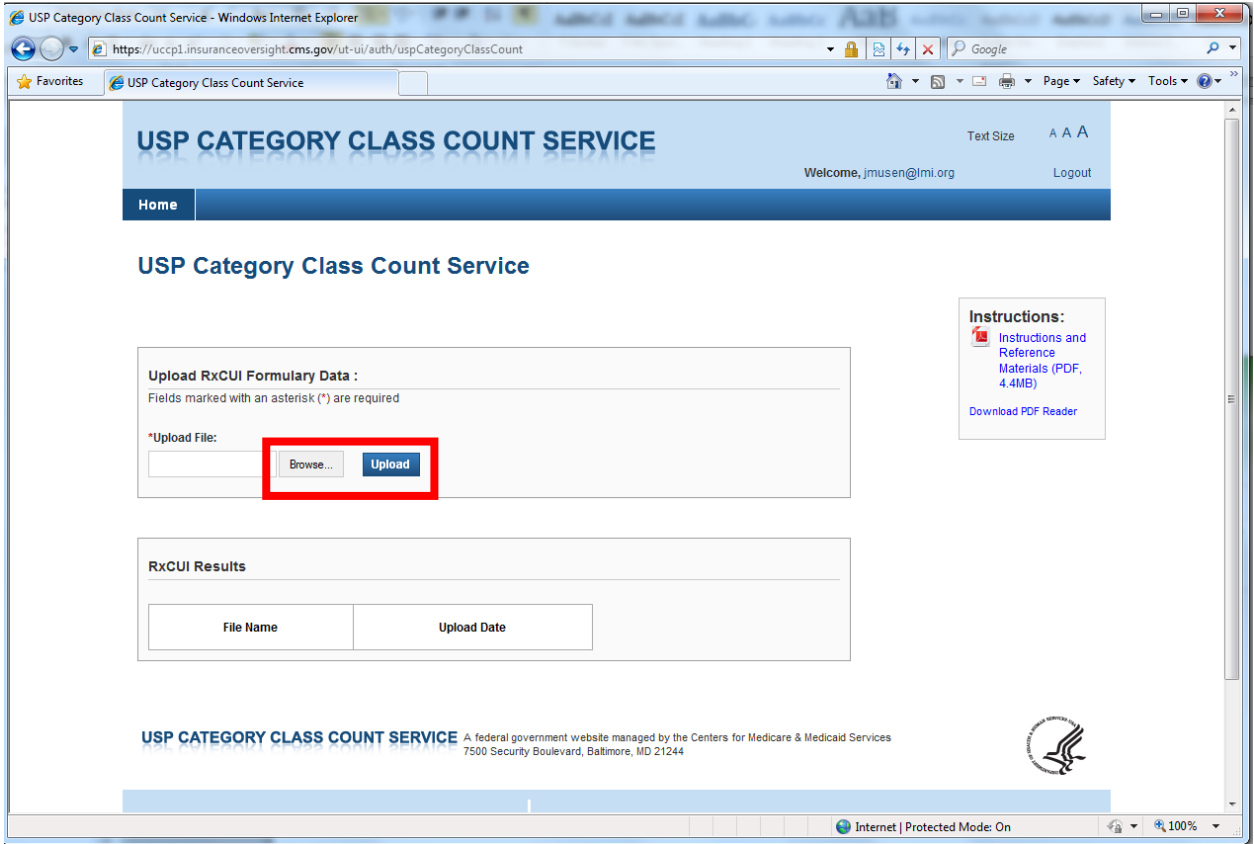

17. Click the **Check Status** button.

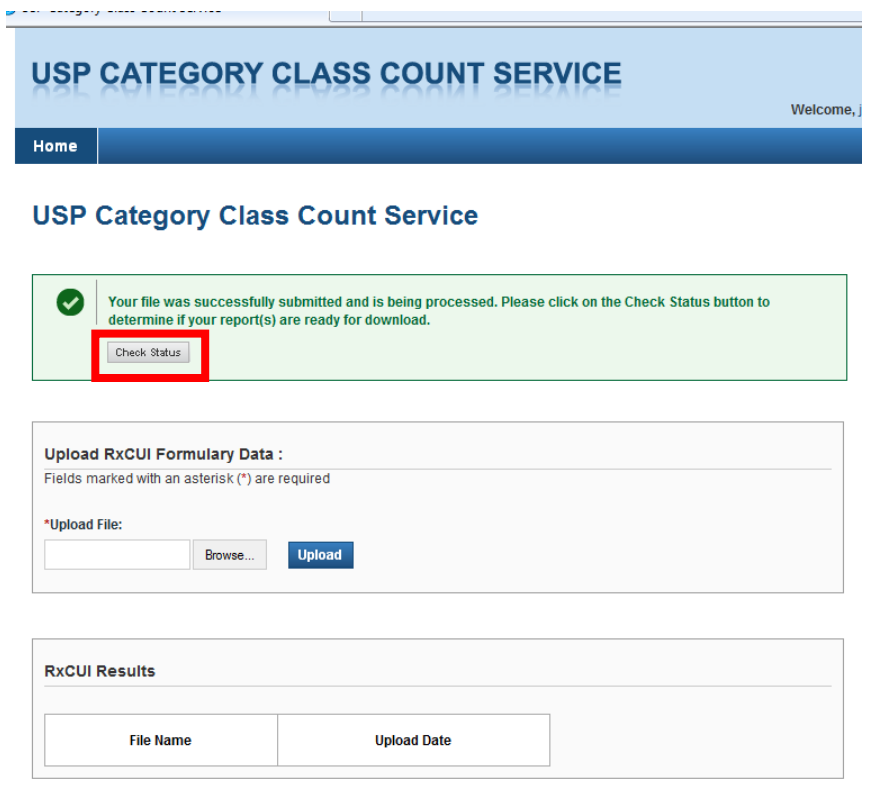

18. Click on the **Category Class Count Report.csv** link in the **RxCUI Results** section, and download the file to your computer. An **Exception Report.csv** link may also appear. This includes RxCUIs with valid formats that were not recognized by the Count Service's reference data (i.e., they were not included on the EHB Rx Crosswalk). As a state reviewer, you do not need to be concerned with the Exception Report.

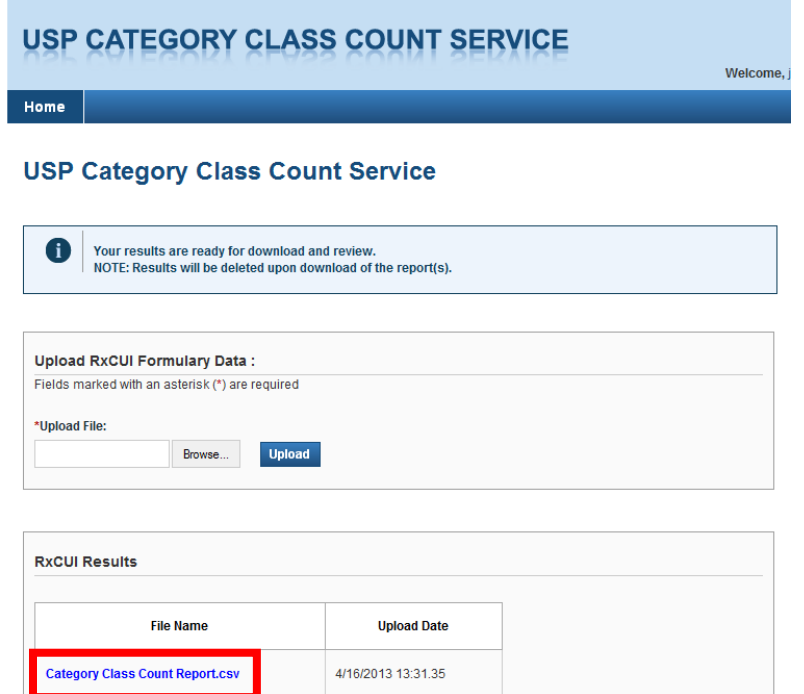

4/16/2013 13:31.35

**Exception Report.csv** 

19. If the **Category Class Count Report.csv** does not automatically open in Excel, right click on the file name, select **Open With**, and then select **Microsoft Excel**.

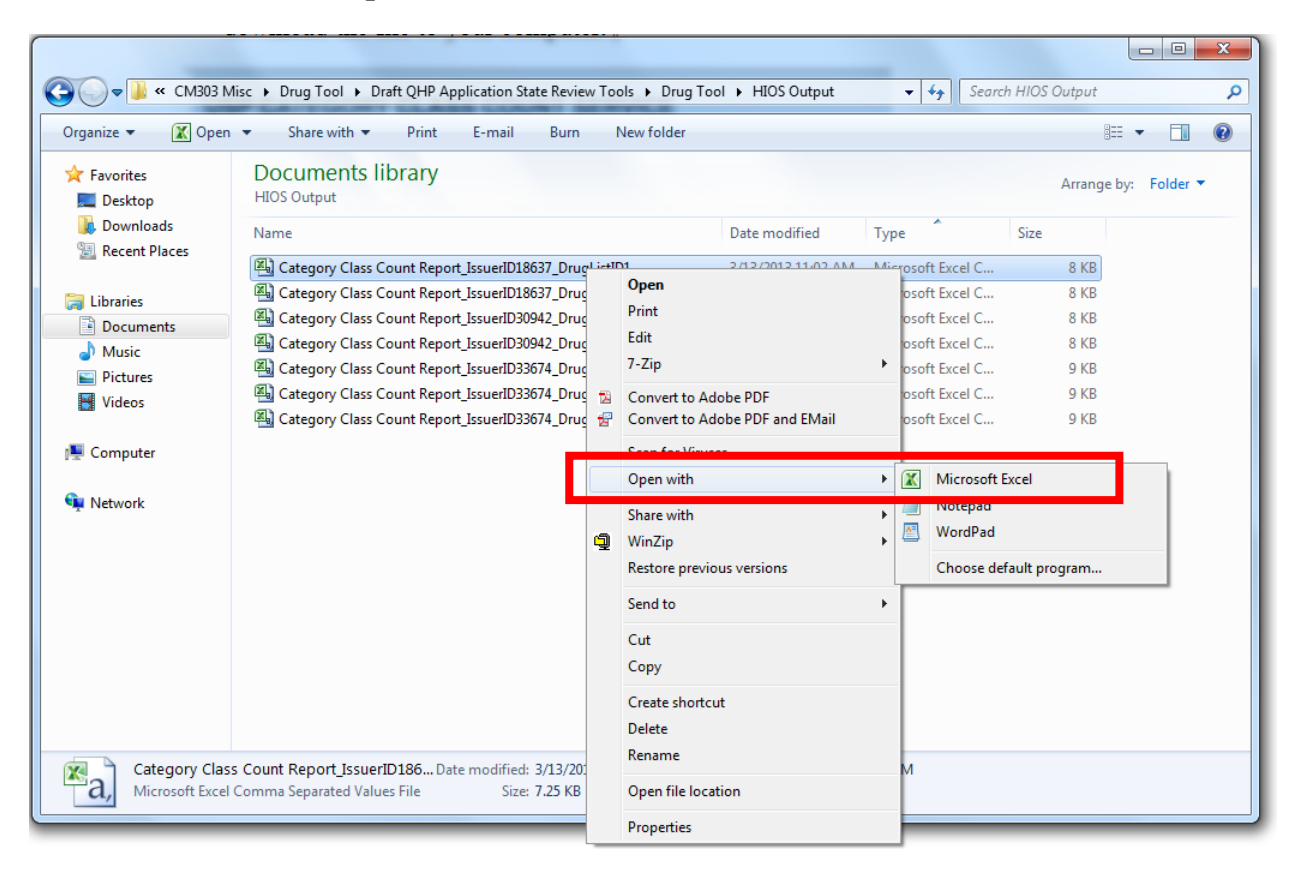